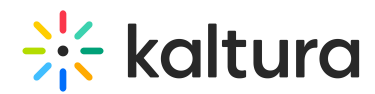

# Analytics tab - Registration and attendance (Registration analytics)

Last Modified on 09/09/2024 3:24 pm IDT

28 This article is designated for all users.

#### About

This article describes how to view registration and attendance analytics on a webinar and download a PDF version of the dashboard.

#### View registration and attendance analytics

Navigate to the Registration & Attendance page; from the site page, choose Registration & attendance from the Analytics tab pull-down menu.

The Registration & attendance page displays.

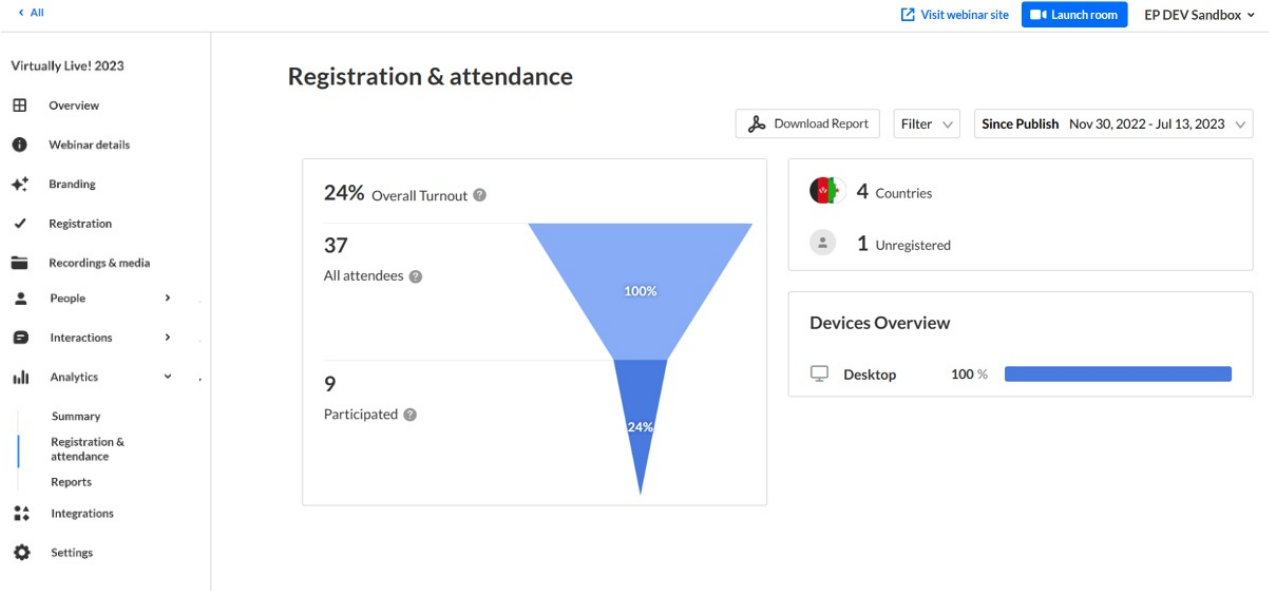

The first portion of the page (shown above) provides information on overall turnout, countries from which attendees are registered, number of unregistered participants, and devices.

The second portion (shown below) provides information on the evolution of cumulated attendees' statuses over time.

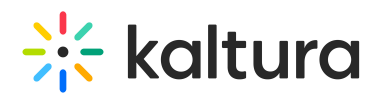

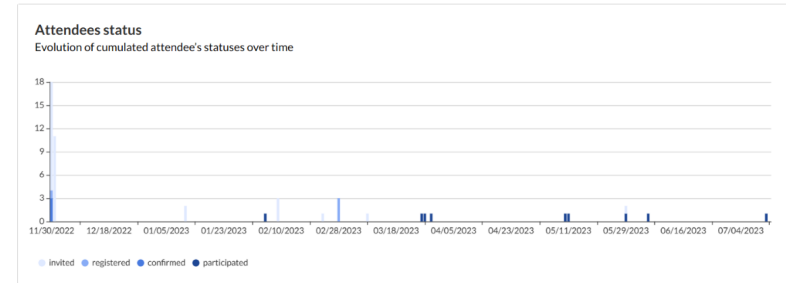

The third portion (shown below) provides information on status of participants registered, confirmed, participated, or unregistered - and details for each day since registration was opened.

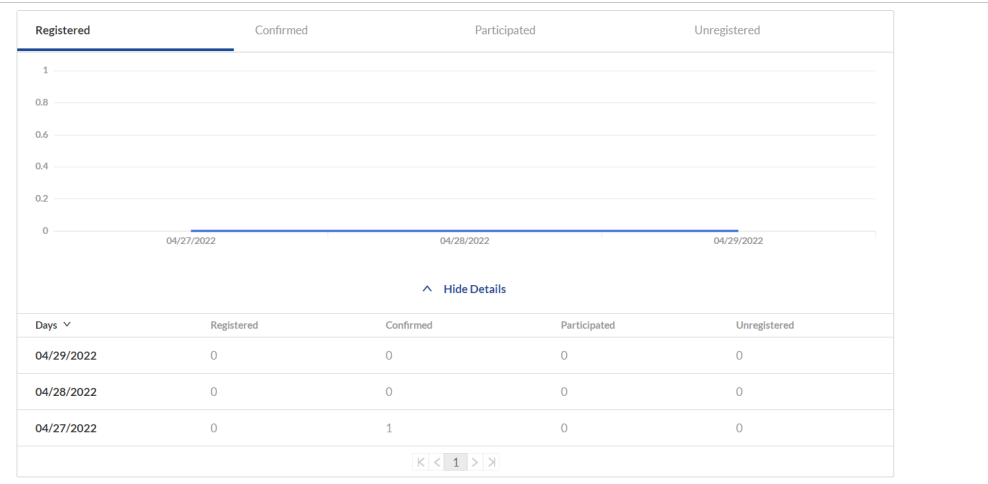

#### The fourth portion (shown below) provides information on top geographic areas.

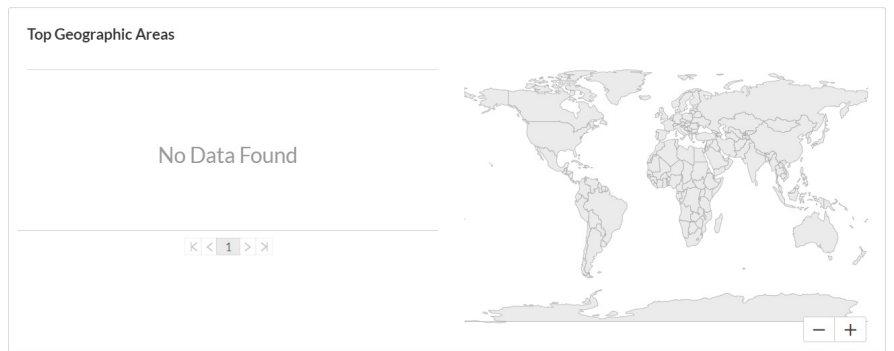

The fifth portion (shown below) focuses on roles of those who are registered and industries in which they work.

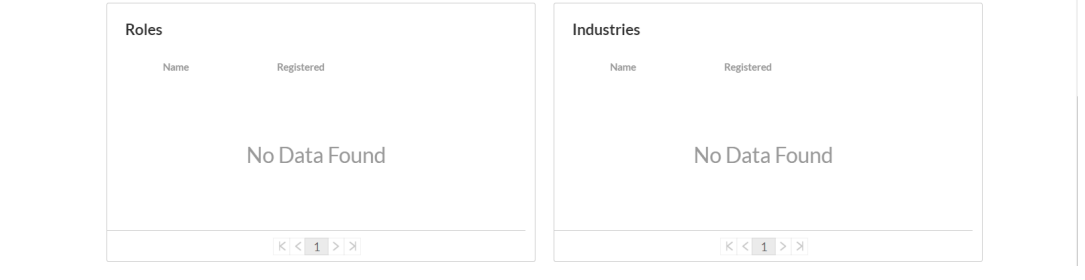

Copyright ©️ 2024 Kaltura Inc. All Rights Reserved. Designated trademarks and brands are the property of their respective owners. Use of this document constitutes acceptance of the Kaltura Terms of Use and Privacy Policy.

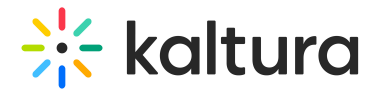

You may also perform the following additional functions on the Registration and attendance page:

### Filter by several different data points

## **Registration Analytics**

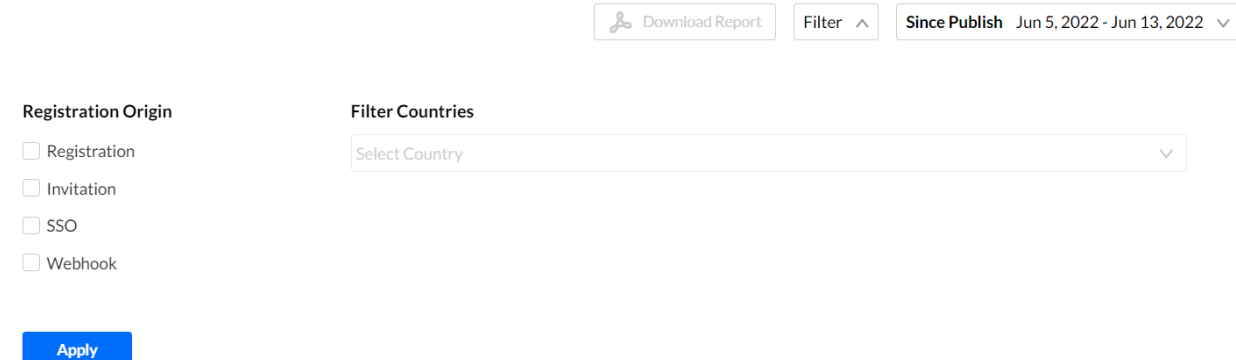

### Sort based on specific dates or time

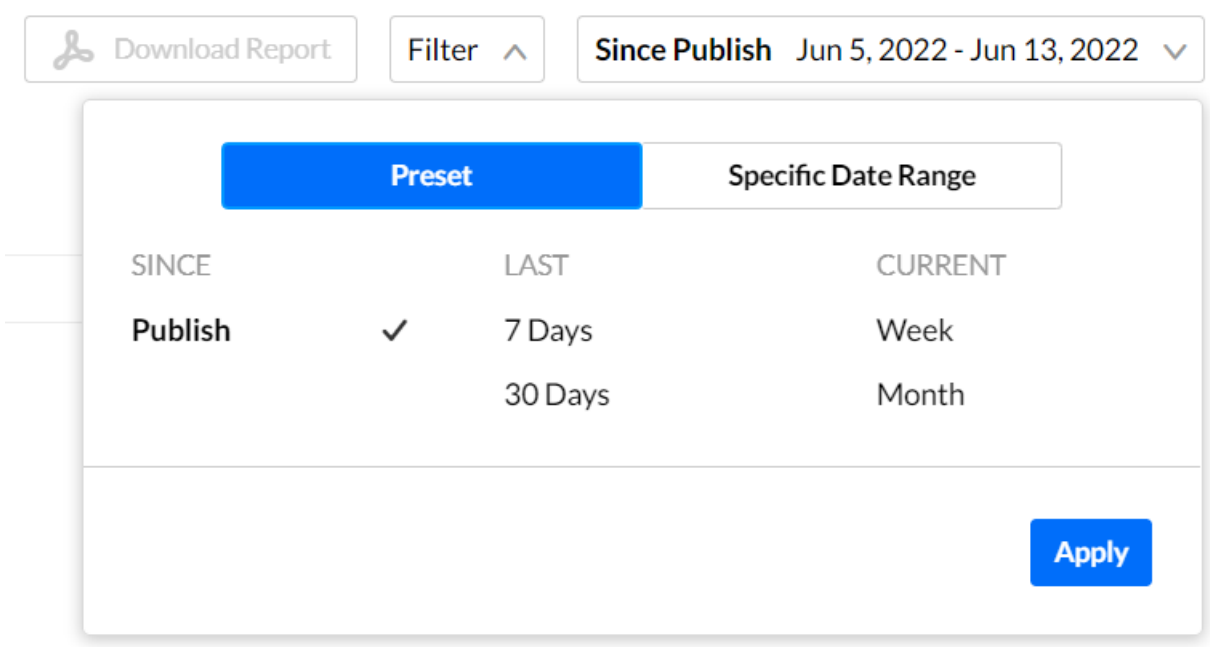

### Compare data from one period to another

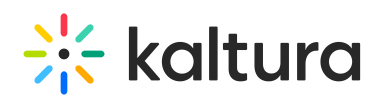

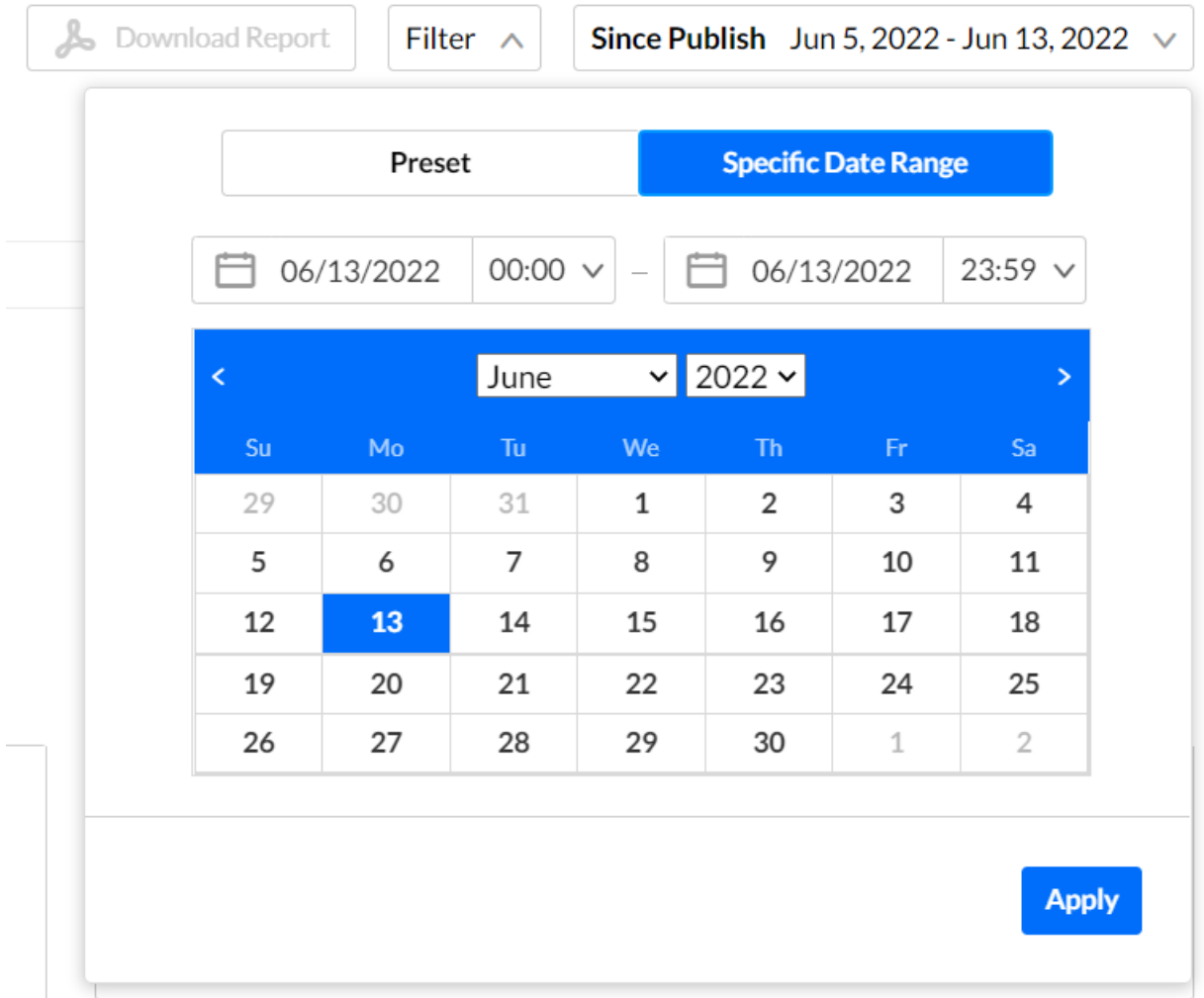

#### Download report

You may click the **Download Report** button to download a PDF version of the dashboard.

[template("cat-subscribe")]